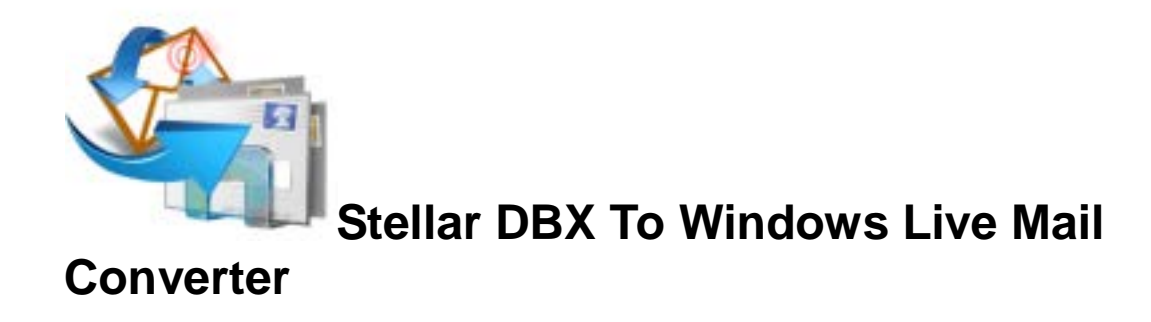

**Stellar DBX To Windows Live Mail Converter 1.0 Installation Guide**

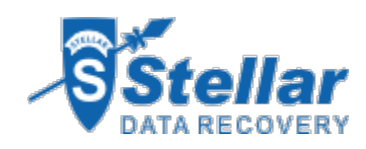

#### **Overview**

**Stellar DBX To Windows Live Mail Converter** converts **Microsoft Outlook Express (DBX)**  files to **Windows Live Mail (EML)** file. The application scans and converts a single or mutiple DBX files. After scanning, the software shows the preview of mails.

**Key Features of Stellar DBX To Windows Live Mail Converter**

- User friendly and secure software.
- Converts .**Microsoft Outlook Express (DBX)** files to **Windows Live Mail (EML)** file.
- Find feature to search for **Microsoft Outlook Express (DBX)** files.
- Provides preview of mails.
- Log Report.

# **Installation Procedure**

Before installing the software, check that your system meets the minimum system requirements:

#### *Minimum System Requirements*

- **Processor:** Pentium Class
- **Operating System:** Windows XP / Windows Vista / Windows 7( 32 bit )
- **Memory:** Minimum 1 GB
- **Hard Disc:** 50 MB of Free Space

To install the software, follow these steps.

- Double-click **StellarDBXToWindowsLiveMailConverter.exe** executable file to start installation. *Setup - Stellar DBX To Windows Live Mail Converter* dialog box is displayed.
- Click **Next**. *License Agreement* dialog box is displayed.
- Choose **I accept the agreement** option. **Next** button will be enabled. Click **Next**. *Select Destination Location* dialog box is displayed.
- Click **Browse** to select the destination path where the setup files will be stored. Click **Next**. *Select Start Menu Folder* dialog box is displayed.
- Click **Browse** to provide path for program's shortcuts. Click **Next**. *Select Additional Tasks* dialog box is displayed.
- Choose the check boxes as per your choice. Click **Next**. *Ready to Install* dialog box is displayed.
- Review the entries. Click **Back** if you want to change them. Click **Install** to start installation. The Installing window shows the installation process.
- After completing the process, *Completing the Stellar DBX To Windows Live Mail Converter Setup Wizard* window is displayed. Click **Finish**.

Clear **Launch Stellar DBX To Windows Live Mail Converter** check box to stop automatic launch of software.

# **Launching the Software**

You can use any of the following methods to start **Stellar DBX To Windows Live Mail Converter**:

- Click **Start** -> **Programs** -> **Stellar DBX To Windows Live Mail Converter** -> **Stellar DBX To Windows Live Mail Converter**.
- Double click icon on the Desktop.
- Click **Stellar DBX To Windows Live Mail Converter** icon in Quick launch.

### **User Interface**

**Stellar DBX To Windows Live Mail Converter** software has a very easy to use Graphical User Interface. The user interface contains features required for conversion.

After **launching the program**, you will see the main user interface as shown below:

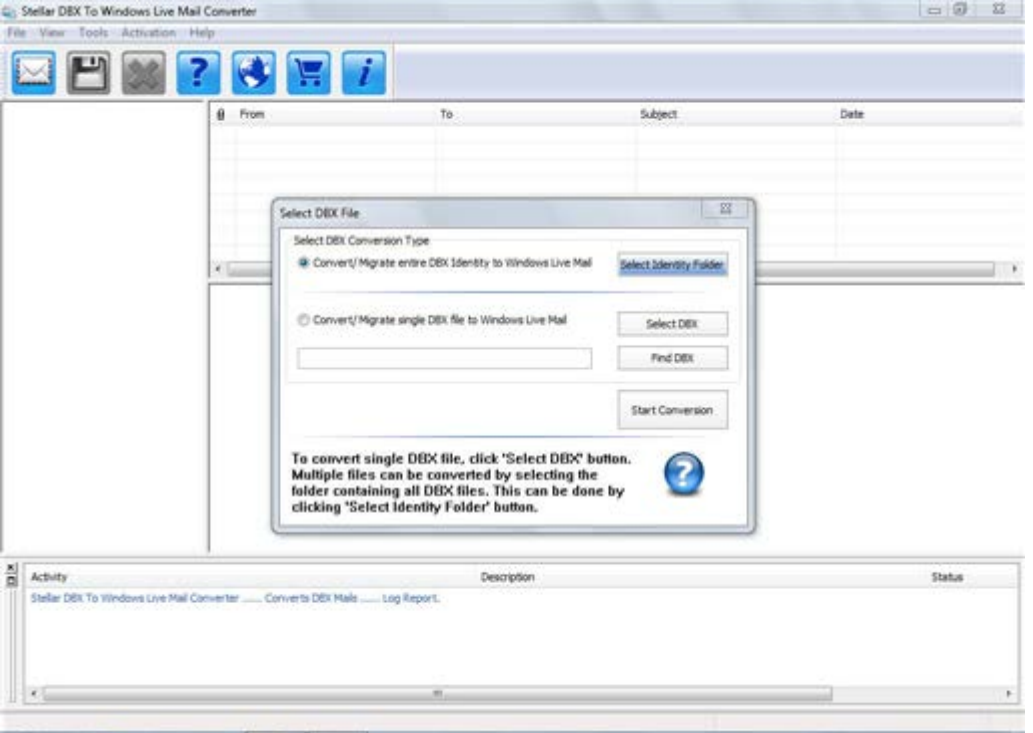

The user interface contains **menus** and **buttons** that lets you access various features of the software with ease.

# **How to Order?**

The software can be purchased by making payments online. Please visit <http://www.stellarinfo.com/email-tools/dbx-windowslivemail-converter/buy-now.php> for more information and to place an order.

Alternatively, if the demo version is installed then you can click the **Buy Now** link in the **Purchase** dialog box. To get **Purchase** dialog box, you have following two options:

- 1. Click **Order b**utton on the application tool bar.
- 2. Select **Order Stellar DBX To Windows Live Mail Converter** option in **Help** menu on the menu bar.

Select any of the methods given above to go further with the purchasing process.

Once the order is confirmed, a pre-paid serial # will be sent through e-mail, which would be required to activate the software.

# **How to Register?**

The demo version of **Stellar DBX To Windows Live Mail Converter** can be downloaded from the **Stellar** web site. This demo version is just for evaluation purpose and must be eventually registered to use the full functionality of the software. Software can be registered after receiving the key. To register the demo application, follow these steps:

- Start the demo version of the application.
- Select **Activate Stellar DBX To Windows Live Mail Converter** option from **Activate** menu on the menu bar. **Activation** dialog box is displayed.

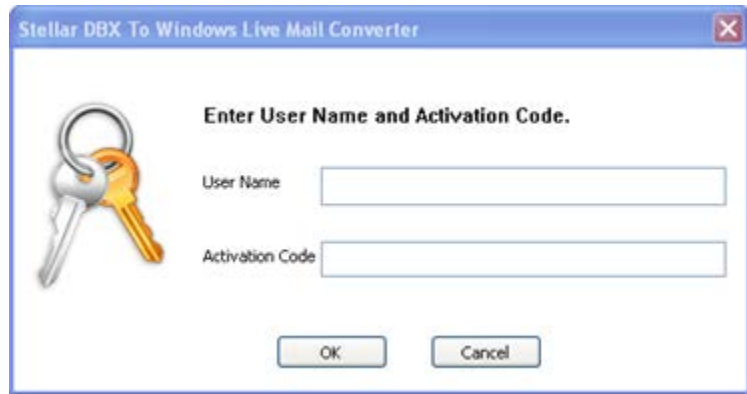

- Enter the user name and activation code, received by mail, after purchasing the software.
- A confirmation message is displayed if a valid code is entered.
- Click **OK.**

### **How to Update?**

There are periodical software updates for **Stellar DBX To Windows Live Mail Converter**. The software updates should be done to keep the software up-to-date. The updates can be a newly added functionality, a new feature, a new service or any other information that can be important for improvement. Update option in the application is capable of checking for the latest updates. This will check for both latest minor and major version available online. You can easily download minor version through the update wizard. However, the major version, if available, has to be purchased. While updating the software, it's recommended to close all the running programs. Note that demo version can not be updated.

To update the application, follow these steps:

- Click on **Update Wizard** button in application tool bar. **Update Wizard** is displayed.
- Click **Next**. A busy timer shows that updates are being searched. If it finds any new version, a message indicates the availability.
- If a message is displayed that no updates are available, Click **Cancel** to close the wizard.
- Click **Next**. The software will start downloading the update files from the server. When the process is complete, the software will upgrade to the latest version.

#### **How to Uninstall the Software?**

**Stellar DBX To Windows Live Mail Converter** can be removed either using **Uninstall Stellar DBX To Windows Live Mail Converter** program in the software or from **Add/Remove** programs in the **Control Panel**.

To uninstall the application using Uninstall Stellar DBX To Windows Live Mail Converter:

Click **Start** -> **All Programs** -> **Stellar DBX To Windows Live Mail Converter** -> **Uninstall Stellar DBX To Windows Live Mail Converter**. Follow on screen instructions to completely remove the software, including registry entries from your computer.

To uninstall the application using Control Panel:

Click **Start** -> **Control Panel** -> **Add Or remove Program**. Select **Stellar DBX To Windows Live Mail Converter** entry from the displayed list and click **Change/Remove**. Follow on screen instructions to completely remove the software as well as registry entries from your computer.

# **Stellar Support**

Our **Technical Support** professionals will give solutions for all your queries related to **Stellar** products.

You can either call us or go online to our support section at [http://stellarinfo.com/support/.](http://www.stellarinfo.com/support/)

For price details and to place the order, click [http://www.stellarinfo.com/email-tools/dbx-](http://www.stellarinfo.com/email-tools/dbx-windowslivemail-converter/buy-now.php)

[windowslivemail-converter/buy-now.php.](http://www.stellarinfo.com/email-tools/dbx-windowslivemail-converter/buy-now.php)

Chat Live with an **Online** technician at [http://stellarinfo.com/support/.](http://www.stellarinfo.com/support/)

Search in our extensive **Knowledge Base** at [http://www.stellarinfo.com/support/kb/.](http://www.stellarinfo.com/support/kb/)

Submit enquiry at [http://www.stellarinfo.com/support/enquiry.php.](http://www.stellarinfo.com/support/enquiry.php)

E-mail to Stellar Support at [support@stellarinfo.com.](mailto:support@stellarinfo.com.)

#### **Support Helpline**

#### **Monday to Friday [ 24 Hrs. a day ]**

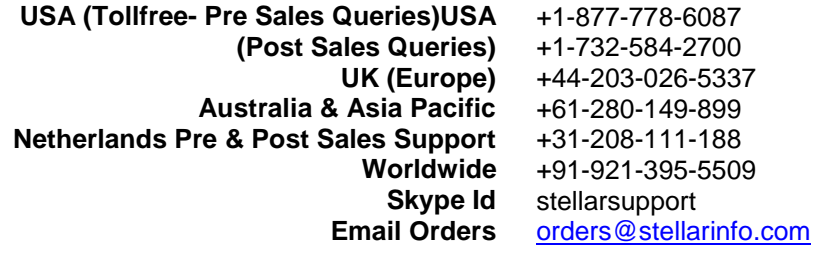